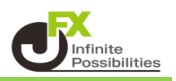

## 1 ログインページを開き【.NET版ログイン】をクリックします。 [ログインページはこちら](https://www.jfx.co.jp/category/login/index.html)

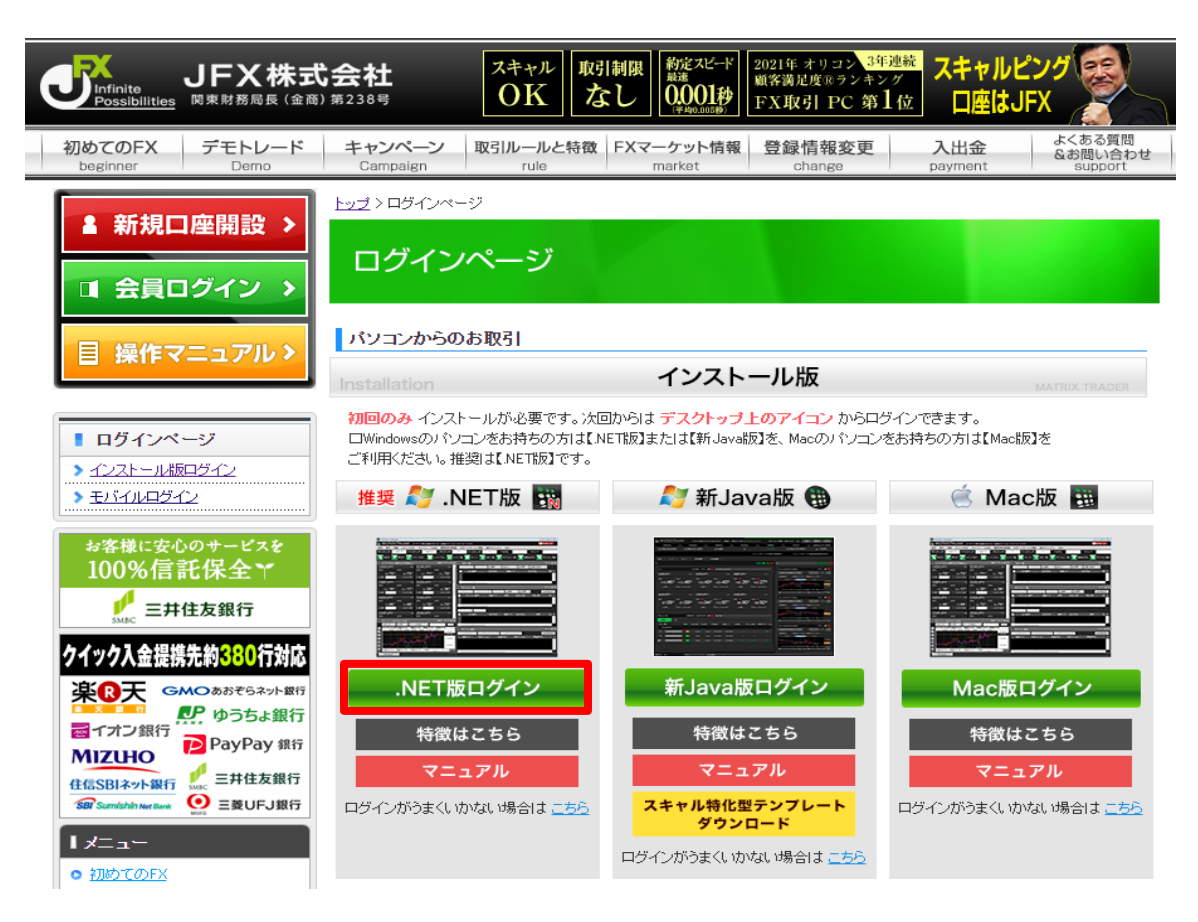

2 インターネットページに表示されるダウンロードするボタンを押してください。 ※ ご利用のブラウザ毎に表示されるメッセージが異なります。

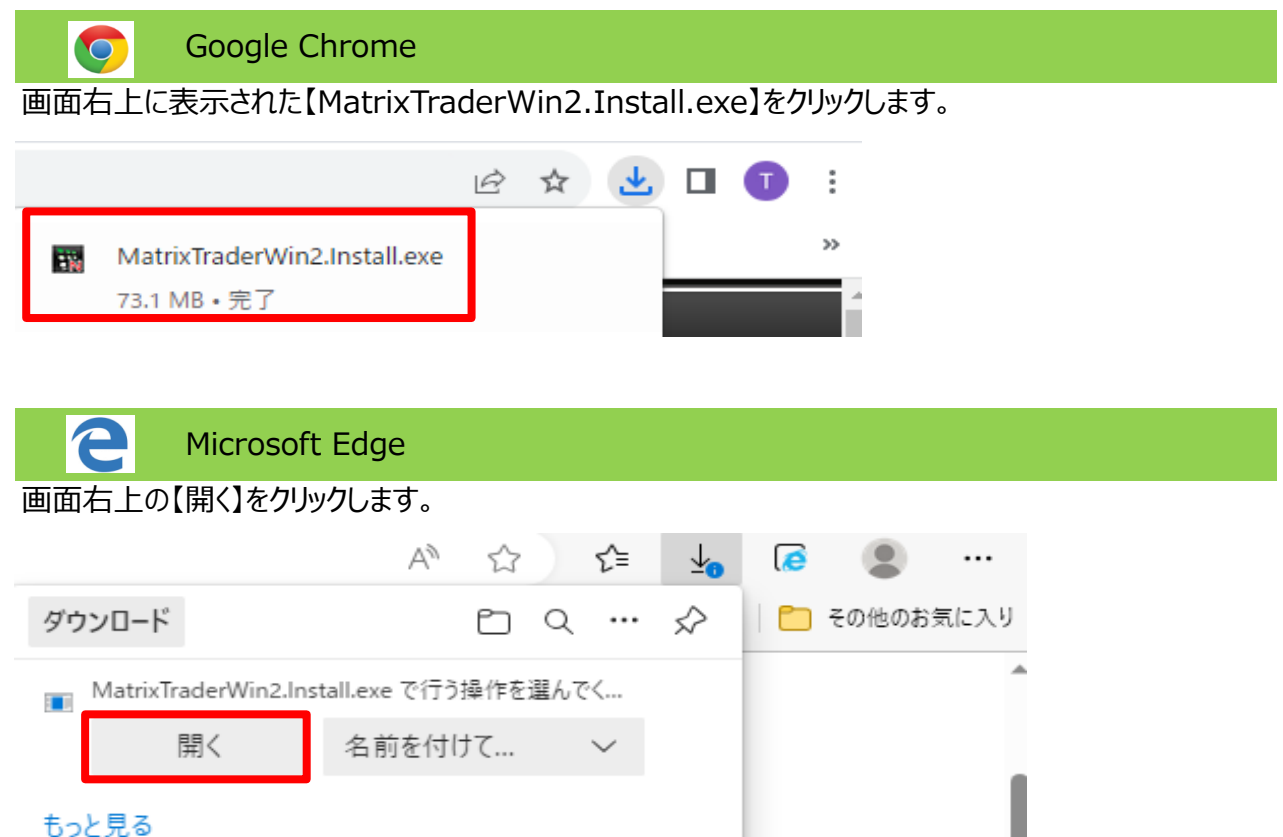

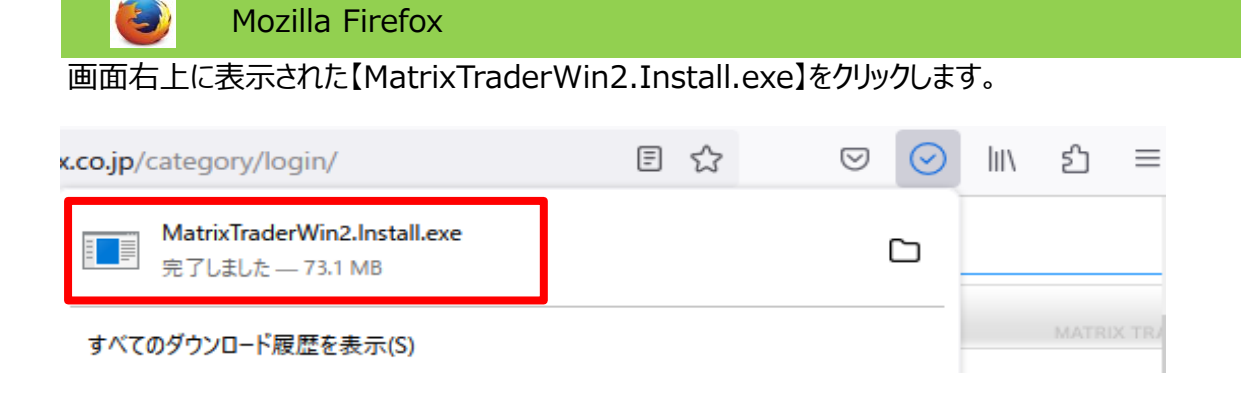

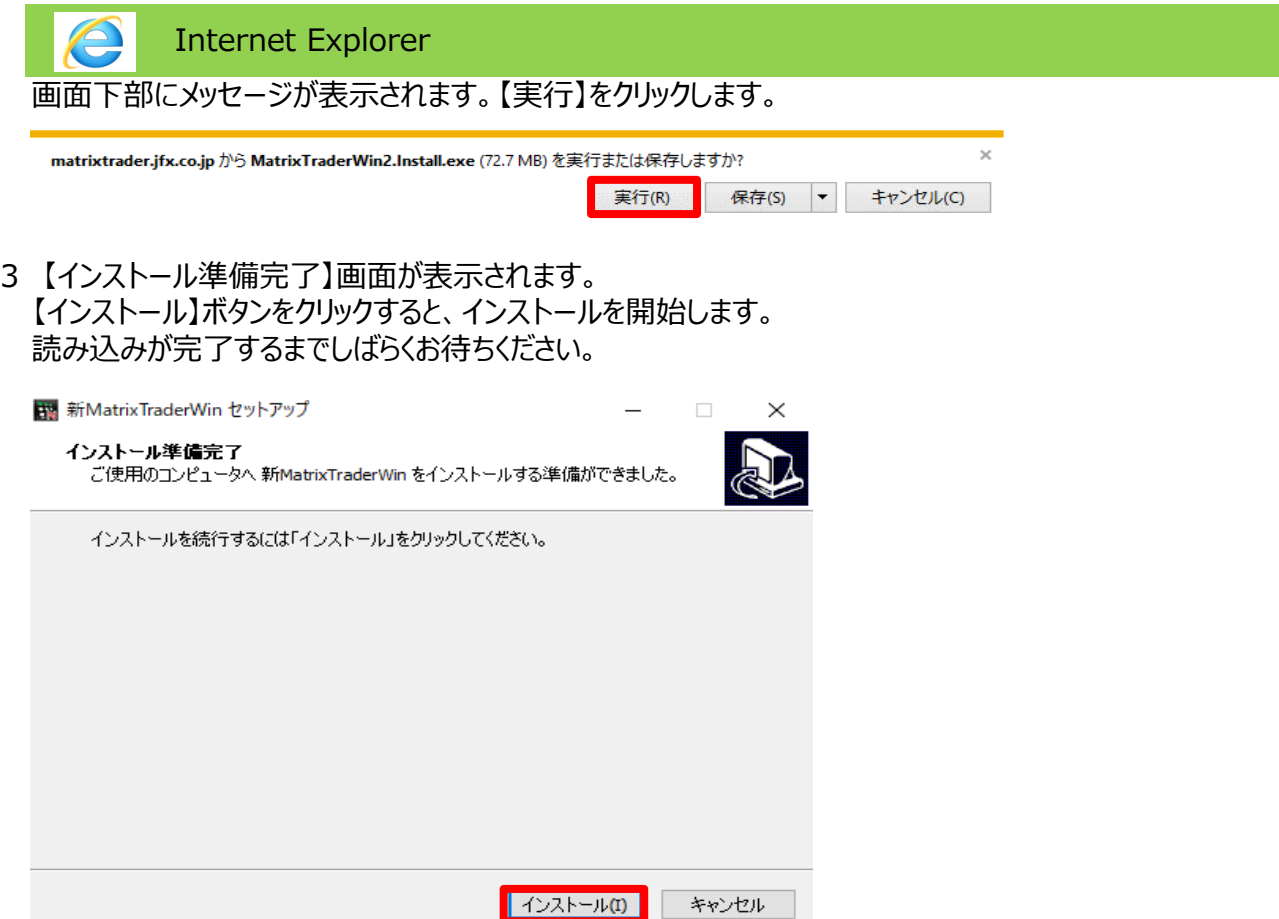

## 4 インストールが始まります。

読み込みが完了すると、【新MatrixTraderWinセットアップウィザードの完了】画面が表示されます。 【完了】ボタンをクリックします。

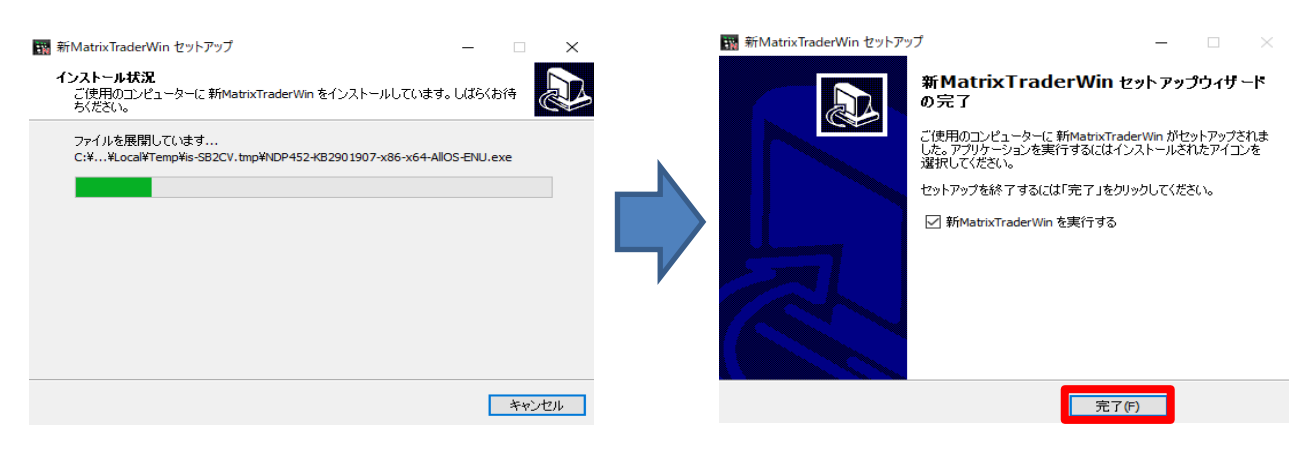

5 ログイン画面が表示されます。ユーザーID、パスワードを入力して【ログイン】ボタンをクリックします。 ※【保存する】にチェックをつけると、次回ログイン時にご入力の手間が省けます。

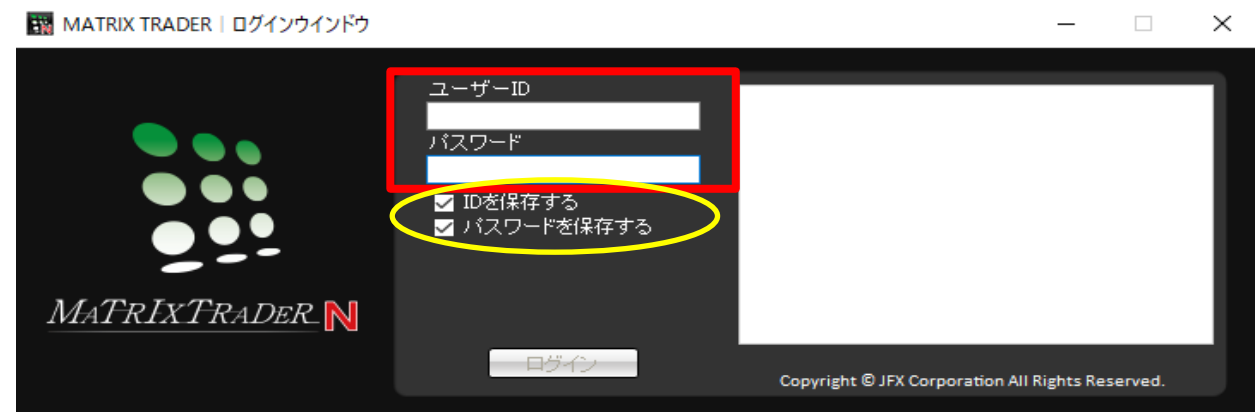

6 暗証番号登録画面が表示されます。画面のご案内をよくご確認いただき、 任意の暗証番号を入力します。 後で登録する場合は【登録をスキップ】ボタンをクリックします。 暗証番号の登録設定についても選択し、【登録】ボタンをクリックします。

Matrix Traderl暗証番号登録  $\times$ Matrix Trader では、お客様の安全性を考慮し取引時に4桁の暗証番号の登録が必要になります。<br>※「取引」とは出金操作、登録情報変更操作を指します。<br><mark>《『『『』」とは出金操作、登録情報変更操作を指します。</mark> ▼「a-z、A-Z、0-9」を2種類以上組み合わせて、暗証番号を4文字で登録してください。 暗証番号 暗証番号(確認用) ▼暗証番号の登録設定について選択してください。 ○ 暗証番号の保存機能を有効にし、暗証番号の入力を省略する。 ● 暗証番号の保存機能を利用せず、出金依頼ごとに暗証番号を入力する。 ※暗証番号は取引画面内設定]→[暗証番号変更]より変更が可能です。 全錄 **全錄 医** ■ 登録をスキップ

## **暗証番号の保存機能を有効にし、暗証番号の入力を省略する。**

出金依頼を行う際に必要となる暗証番号の入力を省略できます。

## **暗証番号の保存機能を利用せず、出金依頼ごとに暗証番号を入力する。**

出金依頼を行う際、都度、暗証番号の入力が必要となります。

7 取引画面が表示されました。

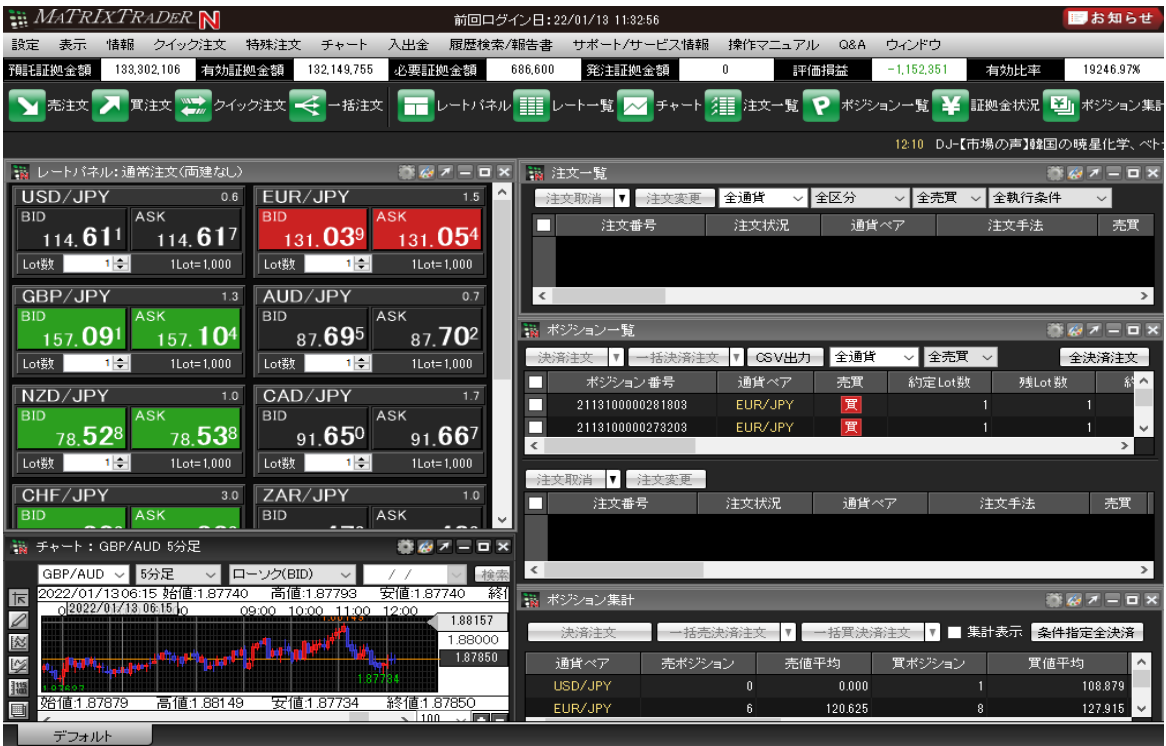

インストールの完了と同時に、パソコンのデスクトップ上に【新MatrixTraderWin】のアイコンが 作成されます。 次回からアイコンをダブルクリックしてログインしてください。

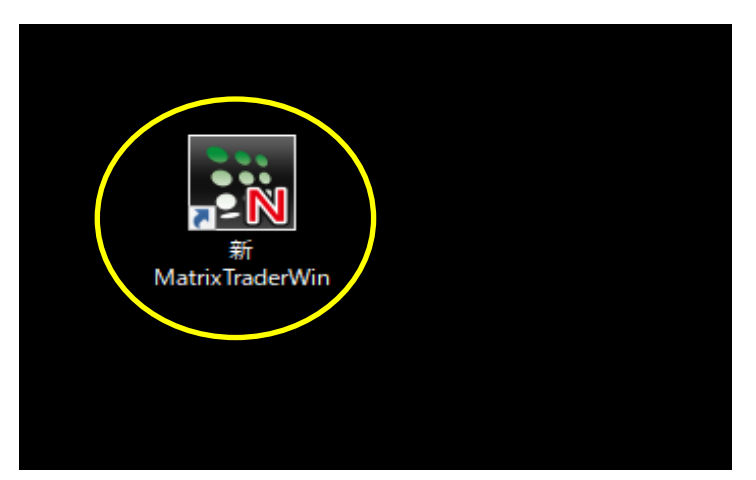

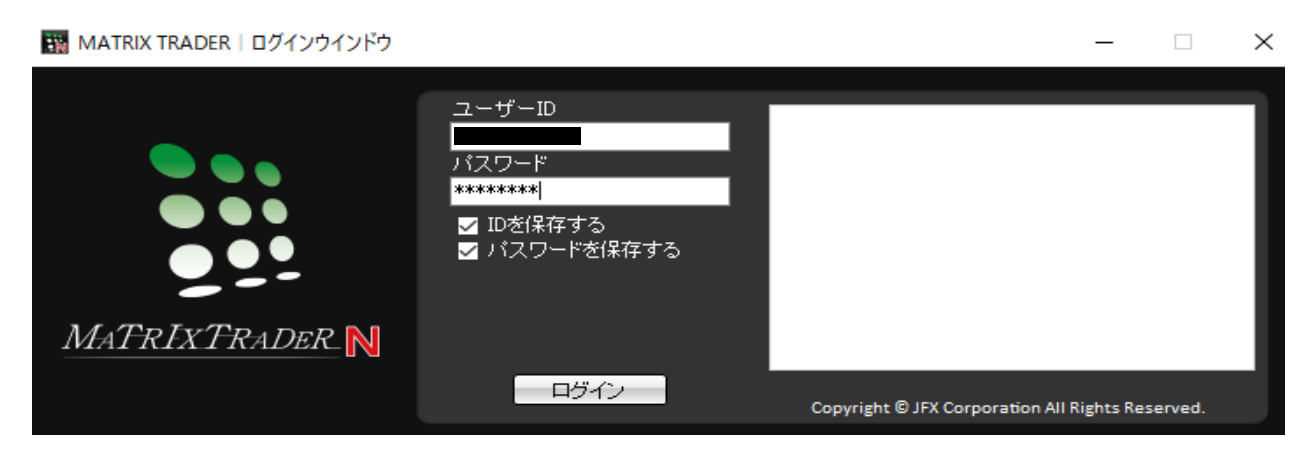